FirePOWER eXtensible Operating System (FXOS) 2.2: Chassis-Authentifizierung und - Autorisierung für das Remote-Management mit ACS unter Verwendung von TACACS+.  $\overline{\phantom{a}}$ 

# Inhalt

**Einführung** Voraussetzungen Anforderungen Verwendete Komponenten **Konfigurieren** Netzwerkdiagramm **Konfigurationen** Konfigurieren des FXOS-Chassis Konfigurieren des ACS-Servers Überprüfen Überprüfung des FXOS-Chassis ACS-Verifizierung Fehlerbehebung Zugehörige Informationen

# Einführung

In diesem Dokument wird beschrieben, wie die TACACS+-Authentifizierung und -Autorisierung für das FirePOWER eXtensible Operating System (FXOS)-Chassis über den Access Control Server (ACS) konfiguriert wird.

Das FXOS-Chassis umfasst die folgenden Benutzerrollen:

- Administrator Vollständiger Lese- und Schreibzugriff auf das gesamte System. Dem Standard-Administratorkonto wird diese Rolle standardmäßig zugewiesen, und es kann nicht geändert werden.
- Schreibgeschützt: Schreibgeschützter Zugriff auf die Systemkonfiguration ohne Berechtigung zum Ändern des Systemstatus.
- Betrieb Lese- und Schreibzugriff auf die NTP-Konfiguration, Smart Call Home-Konfiguration für Smart Licensing und Systemprotokolle, einschließlich Syslog-Server und -Fehler. Lesezugriff auf den Rest des Systems.
- AAA Lese- und Schreibzugriff auf Benutzer, Rollen und AAA-Konfiguration. Lesezugriff auf den Rest des Systems.

Über die CLI kann dies wie folgt angezeigt werden:

fpr4120-TAC-A /security\* # Rolle anzeigen

Rolle:

Rollenname Priv.

— —

Aaa

Administrator

Betriebsabläufe

schreibgeschützt

Mitarbeiter: Tony Remirez, Jose Soto, Cisco TAC Engineers.

## Voraussetzungen

## Anforderungen

Cisco empfiehlt, über Kenntnisse in folgenden Bereichen zu verfügen:

- Kenntnis des FirePOWER eXtensible Operating System (FXOS)
- Kenntnis der ACS-Konfiguration

### Verwendete Komponenten

Die Informationen in diesem Dokument basieren auf den folgenden Software- und Hardwareversionen:

- Cisco FirePOWER 4120 Security Appliance Version 2.2
- Virtual Cisco Access Control Server Version 5.8.0.32

Die Informationen in diesem Dokument wurden von den Geräten in einer bestimmten Laborumgebung erstellt. Alle in diesem Dokument verwendeten Geräte haben mit einer leeren (Standard-)Konfiguration begonnen. Wenn Ihr Netzwerk in Betrieb ist, stellen Sie sicher, dass Sie die potenziellen Auswirkungen eines Befehls verstehen.

# Konfigurieren

Ziel der Konfiguration ist es,

- Authentifizierung von Benutzern, die sich über ACS in der webbasierten Benutzeroberfläche und im SSH von FXOS anmelden
- Autorisieren Sie Benutzer, die sich über ACS in der webbasierten GUI und im SSH von FXOS anmelden, entsprechend ihrer jeweiligen Benutzerrolle.
- Überprüfen Sie, ob die FXOS-Authentifizierung und -Autorisierung mit ACS ordnungsgemäß ●funktioniert.

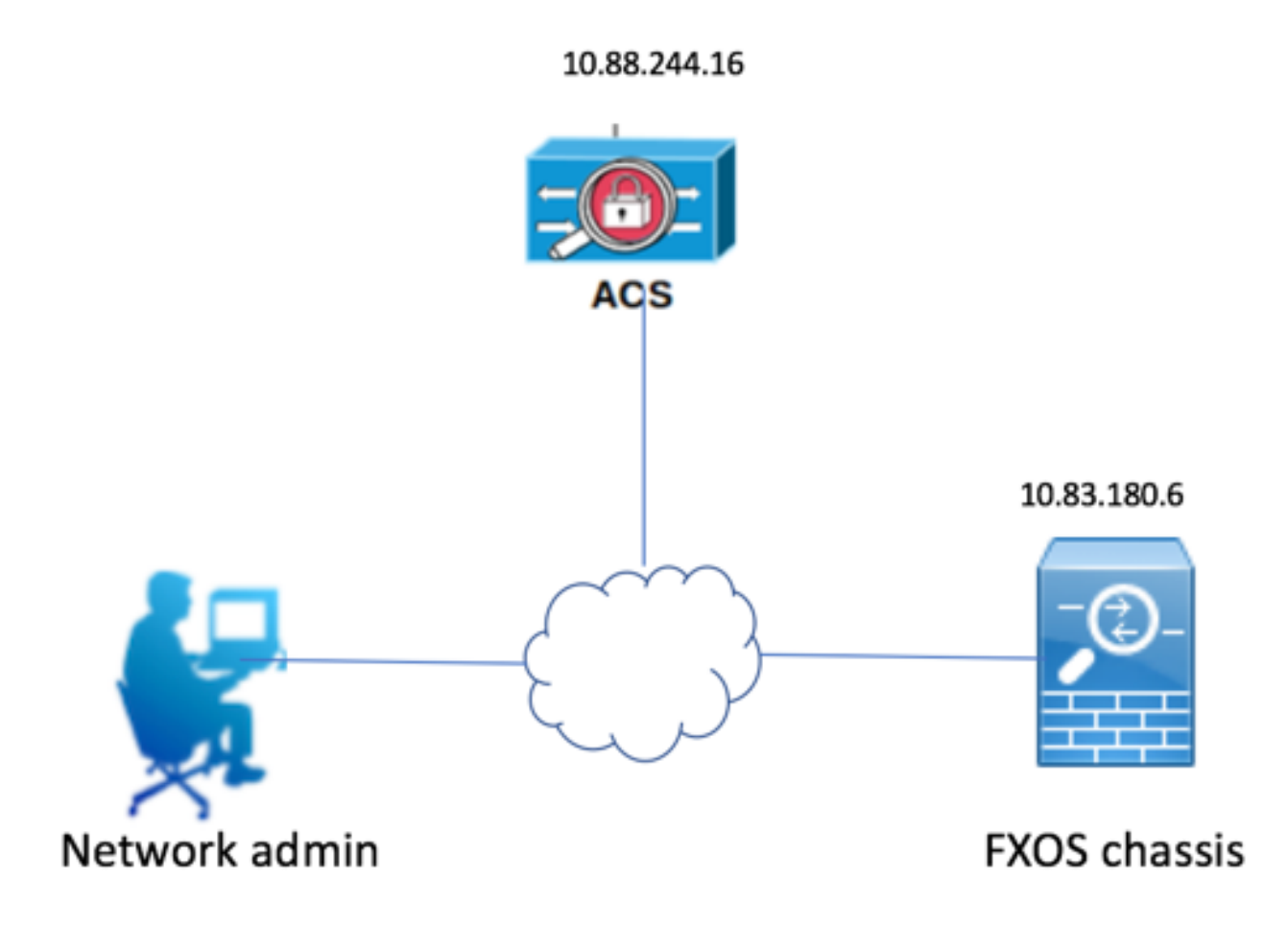

Konfigurationen

Konfigurieren des FXOS-Chassis

Erstellen eines TACACS-Anbieters mithilfe des Chassis Managers

Schritt 1: Navigieren Sie zu Plattformeinstellungen > AAA.

Schritt 2: Klicken Sie auf die Registerkarte TACACS.

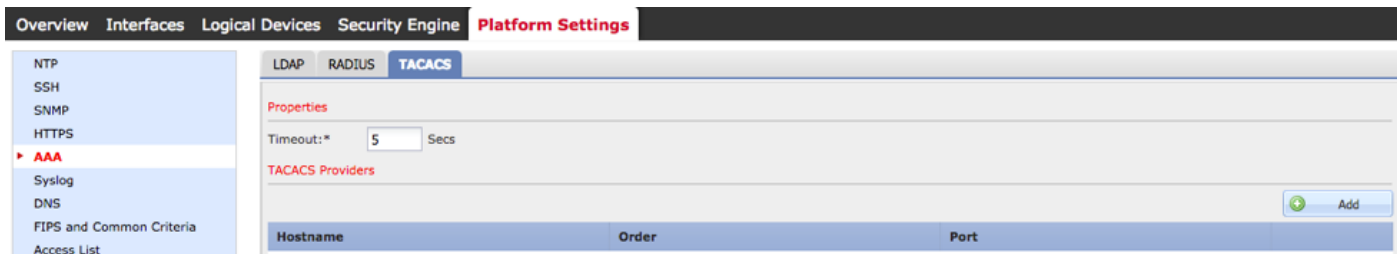

Schritt 3: Für jeden TACACS+-Anbieter, den Sie hinzufügen möchten (bis zu 16 Anbieter).

3.1 Klicken Sie im Bereich TACACS Providers (TACACS-Anbieter) auf Add (Hinzufügen).

- 3.2 Geben Sie im Dialogfeld TACACS-Anbieter hinzufügen die erforderlichen Werte ein.
- 3.3 Klicken Sie auf OK, um das Dialogfeld TACACS-Anbieter hinzufügen zu schließen.

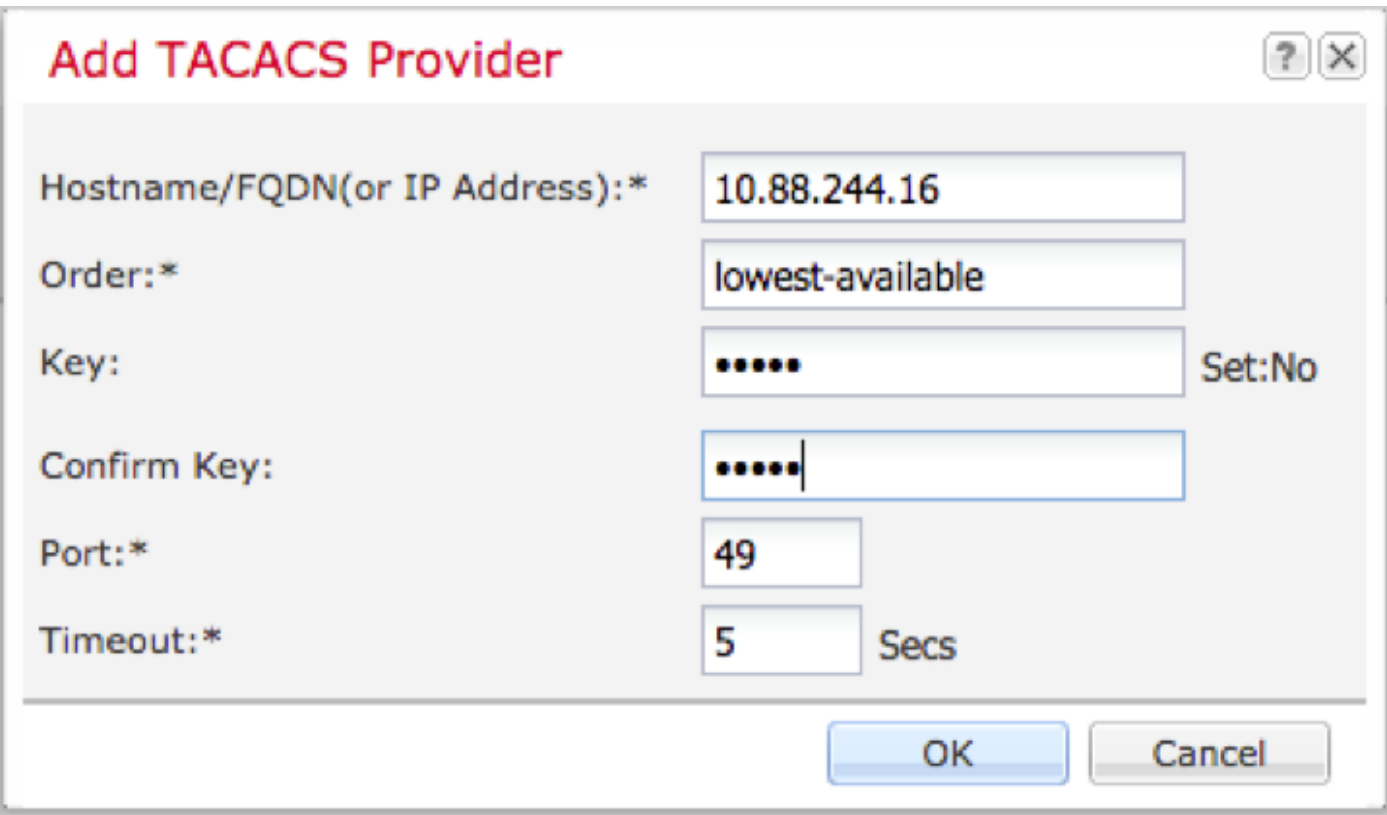

#### Schritt 4: Klicken Sie auf Speichern.

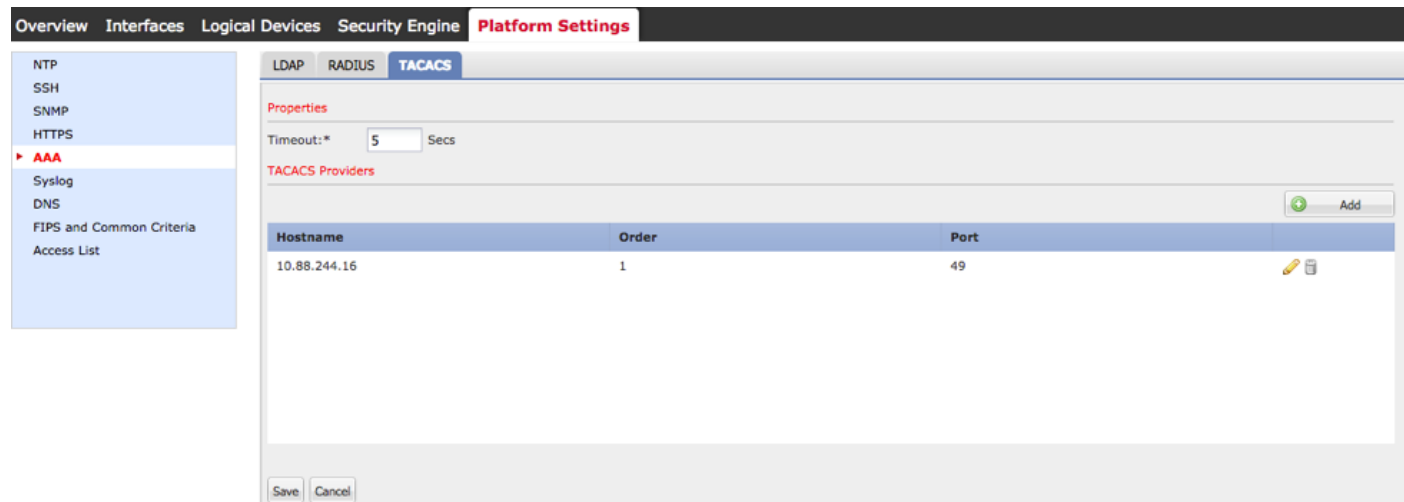

Schritt 5: Navigieren Sie zu System > User Management > Settings.

Schritt 6: Wählen Sie unter Standardauthentifizierung die Option TACACS aus.

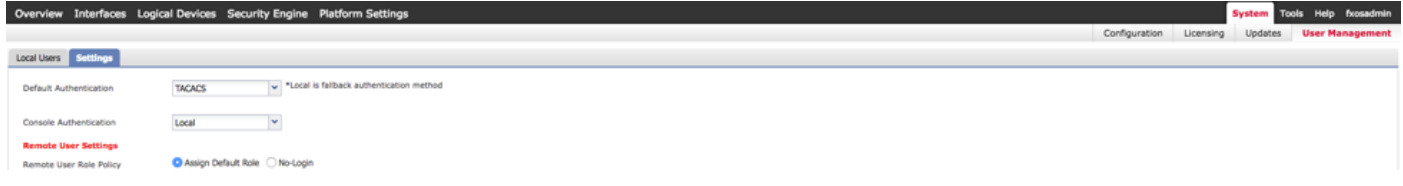

#### Erstellen eines TACACS+-Anbieters mithilfe der CLI

Schritt 1: Führen Sie die folgenden Befehle aus, um die TACACS-Authentifizierung zu aktivieren.

fpr4120-TAC-A# Bereichssicherheit

#### fpr4120-TAC-A/security # scope default-auth

fpr4120-TAC-A /security/default-auth # Festlegen des Bereichstakkus

Schritt 2: Verwenden Sie den Befehl show detail, um die Ergebnisse anzuzeigen.

fpr4120-TAC-A /security/default-auth # Details anzeigen

Standardauthentifizierung:

Admin-Bereich: Taktiken

Operativer Bereich: Taktiken

Aktualisierungszeitraum für Websitzungen (in Sekunden): 600

Sitzungs-Timeout (in Sekunden) für Web-, SSH-, Telnet-Sitzungen: 600

Absolutes Sitzungs-Timeout (in Sekunden) für Web-, SSH- und Telnet-Sitzungen: 3600

Timeout für serielle Konsolensitzung (in Sekunden): 600

Absolutes Sitzungs-Timeout für die serielle Konsole (in Sekunden): 3600

Servergruppe "Admin Authentication":

Operational Authentication Server-Gruppe:

Anwendung des zweiten Faktors: Nein

Schritt 3: Führen Sie zum Konfigurieren der TACACS-Serverparameter die folgenden Befehle aus.

fpr4120-TAC-A# Bereichssicherheit

fpr4120-TAC-A/Security # Scope-Taks

fpr4120-TAC-A /security/tacacs # Server 10.88.244.50 eingeben

fpr4120-TAC-A /security/tacacs/server # "ACS Server" festlegen

fpr4120-TAC-A /security/tacacs/server\* # Schlüssel festlegen

Geben Sie den Schlüssel ein: \*\*\*\*\*\*\*

Schlüssel bestätigen: \*\*\*\*\*\*\*

Schritt 4: Verwenden Sie den Befehl show detail, um die Ergebnisse anzuzeigen.

fpr4120-TAC-A /security/tacacs/server\* # Details anzeigen

TACACS+-Server:

Hostname, FQDN oder IP-Adresse: 10,88,244,50

Beschreibung:

Bestellung: 1

Port: 49

Schlüssel: \*\*\*\*\*

Timeout: 5

#### Konfigurieren des ACS-Servers

#### Hinzufügen des FXOS als Netzwerkressource

Schritt 1: Navigieren Sie zu Netzwerkressourcen > Netzwerkgeräte und AAA-Clients.

Schritt 2: Klicken Sie auf Erstellen.

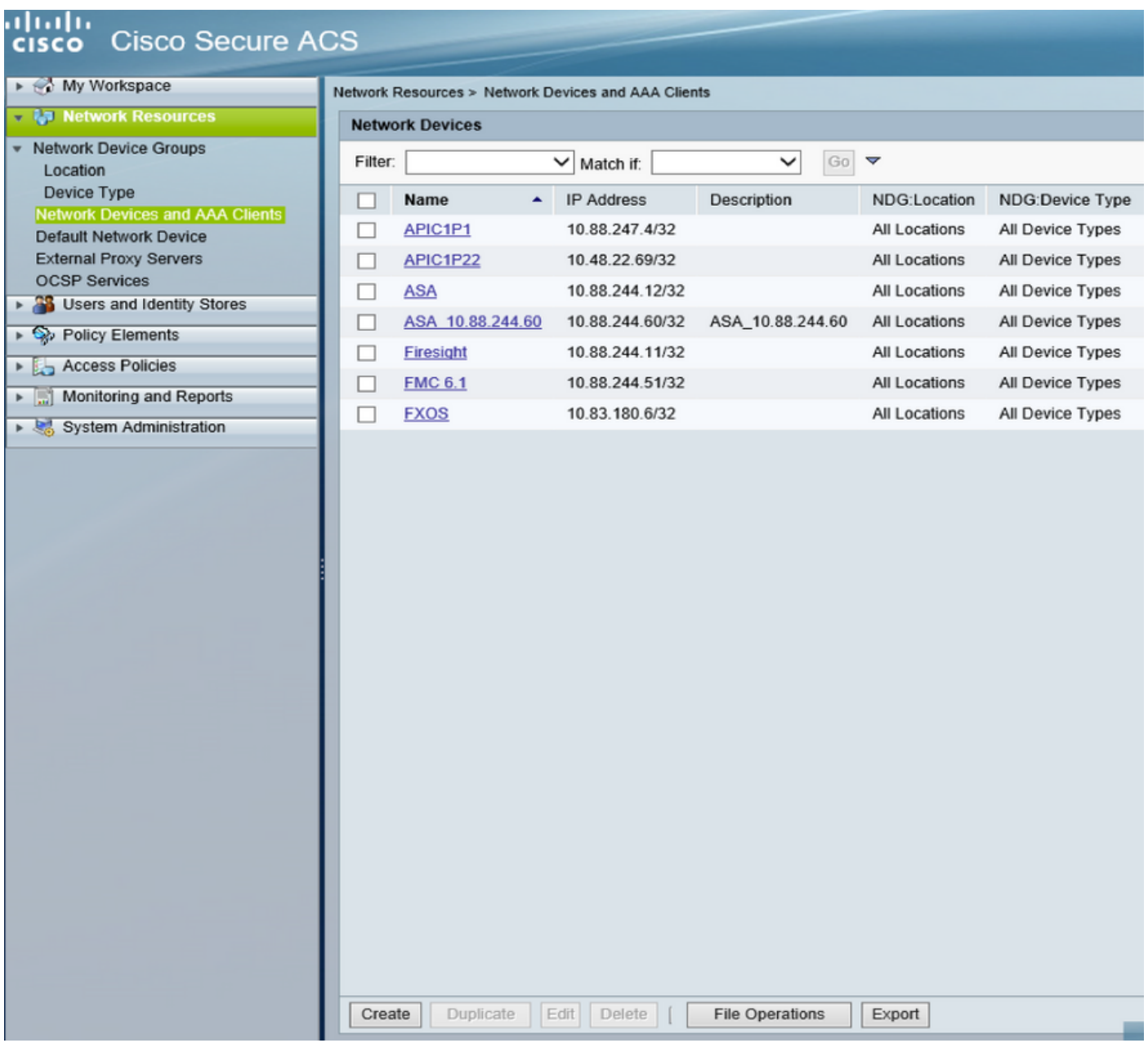

Schritt 3: Geben Sie die erforderlichen Werte ein (Name, IP-Adresse, Gerätetyp und TACACS+

aktivieren sowie SCHLÜSSEL hinzufügen).

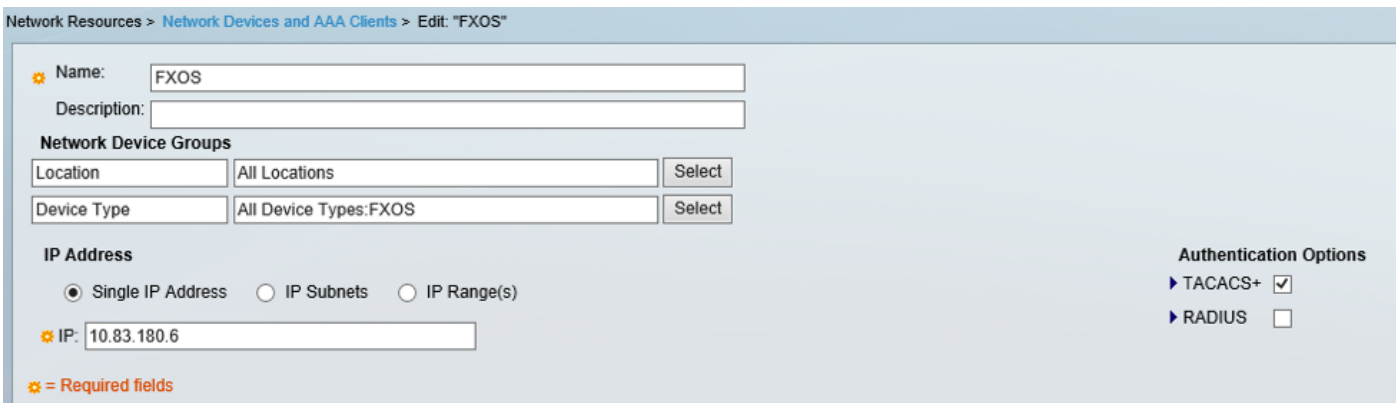

Schritt 4: Klicken Sie auf Senden.